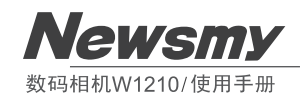

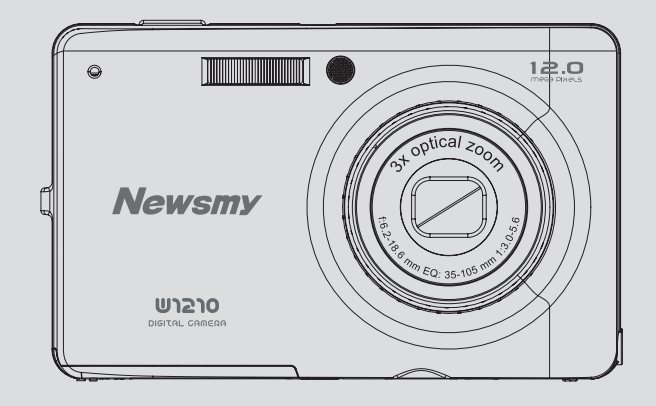

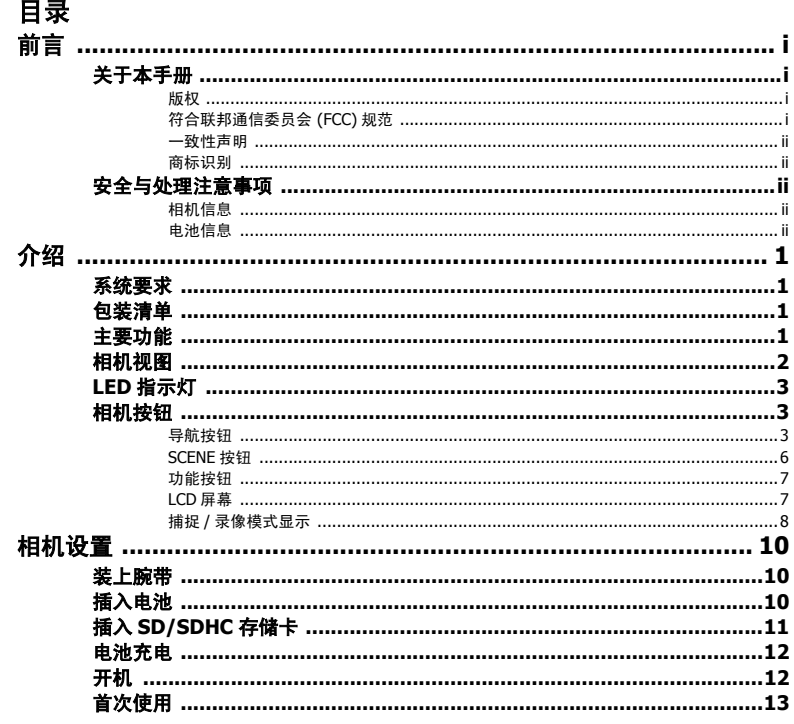

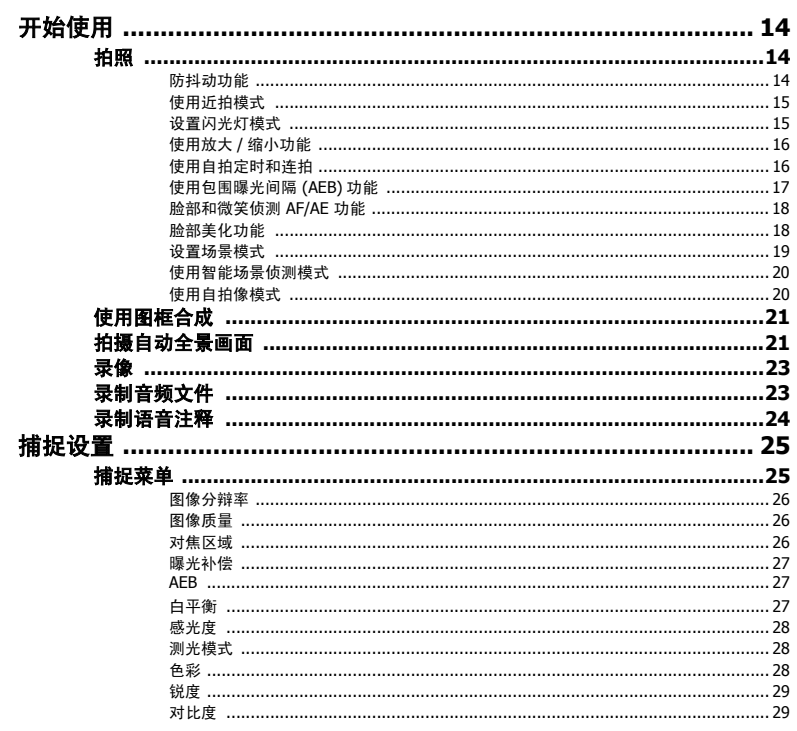

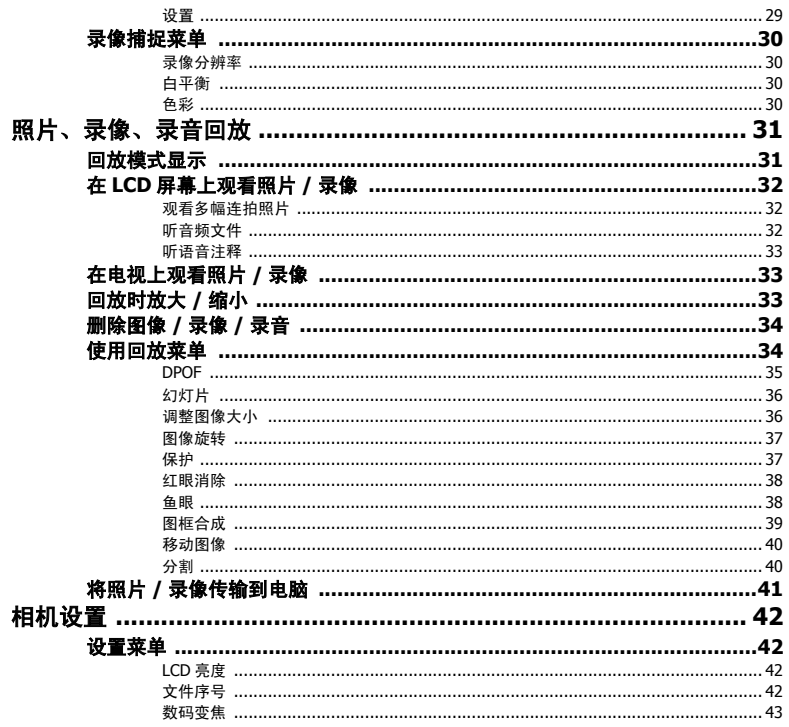

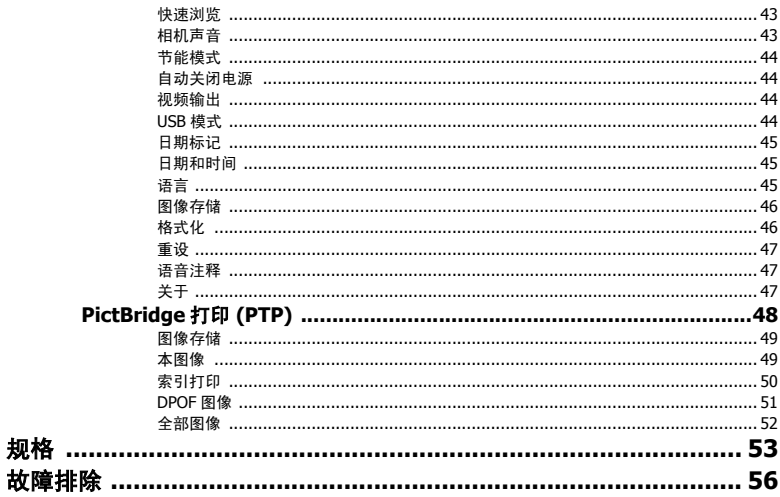

# <span id="page-6-0"></span>前言

<span id="page-6-1"></span>关于本手册

本手册旨在帮助您使用新的数码相机。我们尽可能保证所提供信息的准确,并会在不通知的情况下进行 内容的修改。

<span id="page-6-2"></span>版权

警告:

本手册包含由版权保护的专属信息。保留所有权利。未经制造商事先书面许可,严禁以任何形式 ( 机械、电子或其它方式 ) 复制本手册的内容。

© 版权所有 2009

# <span id="page-6-3"></span>符合联邦通信委员会 (FCC) 规范

经测试,本设备符合 FCC 规则第 15 部分对 B 类数字设备的限制规定。这些限制用于提供合理的保护措 施,以防该设备在住宅区安装时产生有害干扰。本设备产生、使用并辐射射频能量,如果未遵照说明进 行安装和使用,可能会对无线电通信产生干扰。但也不能保证在特定的安装中不会产生干扰的问题。 如果本设备确实对无线电或电视接收造成干扰 ( 可以通过开关设备来确定 ), 建议用户采取以下一种或 多种措施排除干扰:

- 重新调整接收天线的方向或位置。
- 增大本设备与接收器的间距。
- 将设备电源连接到不同于接收器所连接到的电路的电源插座上。
- 咨询经销商或有经验的无线电 / 电视机技术人员以获取帮助。 ArcSoft 是 ArcSoft Inc. 的商标。

#### 需要使用屏蔽电源线才能符合 **FCC** 辐射限制的规定,从而防止对无线电和电视接收造成干扰。只使用屏蔽线将 **I/O** 设备连接到 本设备。未经制造商明确许可,擅自变动或改造可能会使用户的保证和服务协议失效。

#### 关于本手册

前言 **i**

#### **ii** 前言

#### <span id="page-7-0"></span>一致性声明

本设备符合 FCC 规则第 15 部分的规定。操作应符合以下两个条件:

- 本设备不会造成有害干扰。
- 本设备必须能够承受受到的干扰,包括会造成操作异常的干扰。

# <span id="page-7-1"></span>商标识别

Windows 2000/XP/Vista/7 是 Microsoft Corporation 在美国和 / 或其它国家 ( 地区 ) 的注册商标。 Windows 是 Microsoft Windows Operation System 的缩写。 Adobe 是 Adobe Corporation 的商标。 ArcSoft 是 ArcSoft System, Inc. 的商标。其它所有公司或产品名称是其各自公司的商标或注册商标。

# <span id="page-7-2"></span>安全与处理注意事项

<span id="page-7-3"></span>相机信息

- 请勿拆卸或尝试自行维修相机。
- 请勿使相机受潮或暴露在异常温度下。
- 在将相机从低温移到高温环境时,先让相机适应一下。
- 请勿触摸相机镜头。
- 请勿让镜头长时间对着直射阳光。
- 请勿使用研磨剂、清洁剂或高浓度去污剂来清洁产品。
- 请用微湿的软布擦拭产品。

# <span id="page-7-4"></span>电池信息

- 在安装或取出电池之前先关闭相机。
- 只使用相机附带的电池和充电器。使用其它类型电池或充电器可能会损坏相机,并造成保修 失效。
- 在本产品中使用锂电池时,确保安装正确。装入方向错误可能会损坏产品,并可能引起火灾。
- 如果您要长时间存储相机,请从相机中下载所有照片并取出电池。

#### 安全与处理注意事项

介绍 **1**

# <span id="page-8-0"></span>介绍

恭喜您购买了新的数码相机。本手册提供如何使用相机的详细说明,供您参考。

# <span id="page-8-1"></span>系统要求

为充分利用相机功能,您的计算机必须符合以下系统要求:

- 操作系统:Windows 2000/XP/Vista/7
- 内存:512 MB 或更高
- 硬盘空间:500 MB 或以上
- USB 端口

# <span id="page-8-2"></span>包装清单

检查相机包装内物品。其中应包含:

- 数码相机
- USB/AV 3 合 1 线缆
- 腕带
- 一块锂离子电池
- 电源适配器
- 相机袋
- 快速入门指南 ( 适合所有地区的用户 )
- 随机光盘 ( 应用程序软件和用户手册,适合所有地区的用户 )

# <span id="page-8-3"></span>主要功能

- 12.0 百万像素分辨率
- 15 倍变焦 ( 最高 3 倍光学变焦和 5 倍数字变焦 )
- 1/2.3 英寸 CCD 图像传感器
- 2.7 英寸 TFT LCD 显示屏
- 16 MB 内置闪存支持; SD/SDHC 存储卡,最大容量到 32 GB
- 流线型设计
- 方便的操作界面

系统要求

# **2** 介绍

# <span id="page-9-0"></span>相机视图

![](_page_9_Picture_2.jpeg)

- 
- 
- 
- 
- 5. 自拍定时 LED 12. 变焦按钮
- **6. 变焦镜头 13. 扬声器**
- 

![](_page_9_Picture_11.jpeg)

- 1. 麦克风 8. LCD 屏幕
- 2. 快门按钮 9. 四向导航按钮
- 3. 闪光灯 2000 000 0000 00000 00000 10. OK 按钮
- 4. 电源按钮 11. 回放按钮
	-
	-
- 7. 直流输入端口 14. 三脚架安装槽
	- 15. 电池 /SD 卡仓
	- 16. MENU 按钮
	- 17. SCENE 按钮
	- 18. 腕带孔
	- 19. PC/AV 端口

相机视图

# <span id="page-10-0"></span>LED 指示灯

![](_page_10_Picture_184.jpeg)

# <span id="page-10-1"></span>相机按钮

# <span id="page-10-2"></span>导航按钮

四向导航按钮和 OK 按钮可以让您访问屏幕显示 (OSD) 菜单中可用的各个选项。您可以配置各种设置以确保照 片和录像的最佳效果。

![](_page_10_Picture_185.jpeg)

**LED** 指示灯

1. 在 OSD 菜单中上移 2. 在捕捉模式下: • 切换选择闪光灯模式选项 ( 自动、关、补光和防红眼 ) • 按下时在自动对焦区域选择中向上平移 • 当 LCD 上显示 标记时,按下可执行删除操作。 (必须在设置 < 模式下将快速浏览 QV 设成 "开"。) 4 倍 向上/闪光灯/删除 3. 在回放模式下: • 按下以在放大模式下向上平移 • 按下以在缩览图显示中上移 • 按下以删除图像 4. 在 USB 模式下: • MSDC:不适用 • PTP:按下以在菜单中向上切换 1. 在 OSD 菜单中右移 2. 在捕捉模式下: • 按下以切换选择自拍定时 / 连拍 / 多幅连拍模式 • 按下时在自动对焦区域选择中向右平移 3. 在录像模式下: • 按下以切换选择自拍定时选项 向右 / 4. 在回放模式下: Ŏ) 自拍定时 / • 按下以在放大模式下向右平移 连拍模式 • 在单个图像显示中,按下时切换到下一个图像 • 按下以在缩览图显示中右移 • 在暂停 Ⅲ 模式下,按下以向前快速回放录像 5. 在 USB 模式下: • MSDC:不适用 • PTP: 按下以选择本图像子菜单中的下一个图像

介绍 **5**

![](_page_12_Picture_201.jpeg)

## **6** 介绍

# <span id="page-13-0"></span>SCENE 按钮

此相机有一个便捷的 **SCENE** 按钮,您可通过该按钮进入场景菜单,切换显示不同的模式和选择不同的场 景选项。使用向左 **/** 向右 **/** 向上 **/** 向下导航按钮进行切换,使用 **OK** 按钮进行选择。使用 **SCENE** 按钮:

![](_page_13_Picture_129.jpeg)

# <span id="page-14-0"></span>功能按钮

![](_page_14_Picture_129.jpeg)

<span id="page-14-1"></span>LCD 屏幕

2.7" TFT LCD 屏幕显示有关相机设置的所有重要信息以及照片或录像的可视图像。

使用 SCENE 按钮切换屏幕模式。按向下 / 屏幕 IOI / 脸部美化 · <u>x</u>' / 微笑侦测 ❷ 按钮切换完整显示 ( 不显示 / 显示直方图、脸部美化、微笑侦测 ) 或简单显示 ( 只显示模式图标和对焦区域,隐藏其它 图标 )。

**8** 介绍

# <span id="page-15-1"></span><span id="page-15-0"></span>捕捉 / 录像模式显示

![](_page_15_Picture_277.jpeg)

相机按钮

![](_page_16_Picture_227.jpeg)

J.

相机按钮

# <span id="page-17-0"></span>相机设置

# <span id="page-17-1"></span>装上腕带

请按照以下说明将腕带装到相机上,以便于携带:

1. 将腕带的小环穿到腕带孔眼里。

2. 透过小环系住腕带的大环,拉紧后将腕带装到相机上。

<span id="page-17-2"></span>![](_page_17_Picture_6.jpeg)

请按照以下说明将锂电池插入到电池槽。

1. 打开相机底部的电池槽。

2. 按照正确的极性将电池装入电池槽。

3. 盖上电池槽盖。

![](_page_17_Picture_11.jpeg)

![](_page_17_Picture_12.jpeg)

#### 注意: 锂电池首次使用前应充电 **4** 小时以上,使其完全充满。

装上腕带

![](_page_17_Picture_15.jpeg)

![](_page_17_Picture_16.jpeg)

![](_page_17_Picture_17.jpeg)

![](_page_17_Picture_18.jpeg)

# <span id="page-18-1"></span><span id="page-18-0"></span>插入 SD/SDHC 存储卡

本相机配有约本相机配有 16 MB 内部闪存,但您也可以使用可选的 SD/SDHC 存储卡来获得更多的存储 空间。

请按照以下说明插入 SD/SDHC 卡。

- 1. 打开相机底部的电池舱。
- 2. 如图所示,将 SD/SDHC 卡插入到存储卡 插槽。 ( 标签面朝上 )
- 3. 盖上电池槽盖。

注意:

如要取出 SD/SDHC 卡,请轻轻推卡,直到它弹出来。小心将卡拉出。

#### 首次使用前请先用 "相机"将存储卡格式化,在计算机或其他设备上使用后,请务必将所有存储卡重新格式化。 有关格式化存储卡的详细信息,请参见第 **[46](#page-53-2)** 页。

![](_page_18_Picture_9.jpeg)

![](_page_18_Picture_10.jpeg)

插入 **SD/SDHC** 存储卡

# <span id="page-19-0"></span>电池充电

- 1. 将电池装入相机,连接电源适配器,如图所示。
- 2. 将电源适配器插入家用电源插座,开始充电。充电过程中电源指 示灯会闪烁。
- 3. 充电完成后,电源指示灯常亮。请拔下电源适配器。

![](_page_19_Picture_5.jpeg)

#### 注意:

#### **1.** 为相机充电的合适室温为 **0°C ~ 36°C**。充电时电源指示灯闪烁,充电完成后常亮蓝灯。

**2.** 室温超过 **36°C** 或低于 **0°C** 时,电池不会充电。电源指示灯也不会闪烁。一旦温度恢复为 **0°C ~ 36°C**,电池将会 再次充电。

# <span id="page-19-1"></span>开机

按住电源按钮以打开相机电源。如要关闭相机,请再按一下电源按钮。

# <span id="page-20-0"></span>首次使用

如第 [12](#page-19-1) 页所述,按下电源按钮, LCD 屏幕上短暂显示欢迎画面。

如果是首次打开相机电源,在开机后,语言菜单会自动弹出来。使用 向上 **/** 向下导航按钮选择所需的语言,然后按 **OK** 按钮进行确认。

选择所需的语言后,日期和时间菜单会弹出来。使用导航按钮选择每 个字段并调整值。按 **OK** 按钮进行确认。

注: 如果日期和时间被重置 **(** 电池没电或取出且相机长期未使用 **)**,会自动显示日期和时间设置画面。

![](_page_20_Picture_6.jpeg)

# <span id="page-21-0"></span>开始使用

在您熟悉了相机的结构之后,现在可以开始拍照和录像了。

<span id="page-21-1"></span>拍照

用此相机拍照非常简单。

打开相机电源,按 **SCENE** 按钮进入自动 模式。

- 1. 在 LCD 屏幕上选景,然后按下一半**快门**按钮。相机会自动调整对焦和曝光度。就绪后自动对焦框 变成绿色。
- 2. 完全按下**快门**按钮以捕捉图像。

当相机稳定警告图标 心 出现时,尽可能保持相机不晃动,因为需要较长曝光的时间。

<span id="page-21-2"></span>防抖动功能

此功能只在自动 和录像拍摄模式下可用。按 **OK** 按钮以启用防 抖动功能,再按一下可以禁用它。当此功能启用时,防抖动图标 <sup>9</sup>6 会 显示在 LCD 屏幕上。

![](_page_21_Picture_97.jpeg)

<span id="page-22-0"></span>使用近拍模式

近拍模式专为特写拍摄而设计,即使在对象离相机特别近时也可以捕捉全部细节。按向左 **/** 近拍 导 航按钮。近拍图标  $\overline{\mathsf{S}}$  显示在 LCD 屏幕上。

注:

#### 在自动 **/** 程序化自动模式下,此相机支持无缝自动对焦。在此情况下,对焦范围增大,无需手动选择对焦模式。 **1.** 在设置了近拍模式 的自动 **/** 程序化自动模式下:自动对焦功能在 **40 cm** 到镜头最短对焦距离的范围内扫描 物体 (广角:**5 cm**,远焦:**30 cm**)。完成此近拍扫描后,如果在近拍范围内没有对焦物体,自动对焦功能将 不会执行一般扫描。

**2.** 在无近拍模式 设置的自动 **/** 程序化自动模式下:自动对焦功能会先扫描从无穷远到正常距离 (**40 cm**)范围内 的物体。如果自动对焦功能在第一阶段无法对焦,则将继续在 **40 cm** 到 **15 cm** 的范围内进行扫描。 无缝自动对焦的好处在于,在更大范围内自动决定物体对焦点。但是请注意,由于扫描范围更广,因此扫描时间 增加。

<span id="page-22-1"></span>设置闪光灯模式

您可以选择四种闪光灯模式来适合不同的照明条件。

按向上 **/** 闪光灯 **/** 删除 导航按钮以在 LCD 屏幕上切换选择四种模式。在您如上所述更改闪光灯设置 之前,后续的照片会保持相同的设置。

- $\mathbb{A}^3$ 自动闪光:在需要时闪光灯自动闪光。
- $\circled{c}$

闪光灯关:闪光灯关闭。

![](_page_22_Picture_12.jpeg)

补光:闪光灯一直闪光。

Дß. 防红眼:闪光灯闪两次以减轻红眼效果。

<span id="page-23-0"></span>使用放大 / 缩小功能

本相机配备有可以让您放大对象的 3 倍光学变焦和 5 倍数码变焦。 使用变焦:

- 1. 按变焦按钮的右侧 **T** 放大对象。
- 2. 按变焦按钮的左侧 **W** 缩小对象。

# <span id="page-23-1"></span>使用自拍定时和连拍

本相机具有自拍定时功能,可以让您在设定的延迟时间后拍照。连拍功能可以让您通过按住快门按钮拍 摄多幅连续照片。多幅连拍功能可以让您通过按一次快门按钮拍摄多幅 (16 幅 ) 连续照片。 设置自拍定时 / 连拍模式:

- 1. 按向右 / 自拍定时 (V) / 连拍模式 | 宇航按钮可在 LCD 屏幕上循环选择自拍定时 ( ( ) 或 ( 3) 和 连拍选项 (■ 或 M)。
- 2. 选择一个选项后,即可选景并拍照。在自拍定时模式下,该图标会闪烁,直至时间过期,照片拍摄 完成。
- 3. 拍照之后,自拍定时自动关闭。如要使用这些功能拍摄下一张照片,请再次按**向右 / 自拍定时 ^^) /** 连拍模式 国 导航按钮以启用功能。
- 注: **图:连拍模式** 持续拍照,直至松开快门按钮或存储器占满。 :多幅连拍模式
	- 按一次快门按钮连续拍摄 **16** 张照片。

# <span id="page-24-1"></span><span id="page-24-0"></span>使用包围曝光间隔 (AEB) 功能

当使用**包围曝光间隔 (AEB)** 功能时, 按一次**快门**按钮, 相机以不同的曝光连续拍摄三张照片。例如, 若当前曝光补偿值是 +0.3 EV 并且 AEB 包围间隔值设成 ±0.3, 则相机使用三个不同级别的曝光拍摄 同一场景:0 EV、 +0.3 EV 和 +0.7 EV。

此功能仅在**自动、程序化自动下**可用。设置 AEB 模式:

- 1. 按 **MENU** 按钮以显示菜单选项。
- 2. 按向左 **/** 向右导航按钮选择包围曝光间隔设置。
- 3. 按向上 **/** 向下导航按钮从可用的选项中选择:
	- 包围曝光间隔:选择此项以启用 ( 开 ) 或禁用 ( 关 ) AEB 功能。
	- 包围间隔:选择此项以设置包围间隔值,范围是 ±0.3 到 ±2.0 EV,每次变化 0.3 或 0.4 EV。

![](_page_24_Picture_9.jpeg)

#### 注:

**1.** 以 **AEB** 模式拍摄时,请拿稳相机。为取得最佳效果,建议使用三脚架。

**2.** 当启用 **AEB** 功能时,不能使用闪光灯、连拍和多幅连拍模式。

<span id="page-25-0"></span>脸部和微笑侦测 AF/AE 功能

在多数拍摄模式下,脸部侦测 AF 功能是默认的 AF 设置。也可按向下 /

屏幕 IOI/ 脸部美化 · z' / 微笑侦测 @ 按钮来打开或关闭微笑侦测功能。 当侦测到对象的脸部 / 微笑时,将出现一个白色括号,以在相机或人移动 时对脸部 / 微笑进行跟踪。

当快门按钮按下一半时,LCD 屏幕上显示绿色对焦框。相机自动将焦点和 曝光调整至最佳值。将快门按钮完全按下,拍摄检测到面部的照片。当检 测到的面部有笑容时,快门自动开启。

但是,当相机检测不到人物面部时,会根据所选的对焦模式显示白色 对焦框。

如要禁用微笑侦测功能,请再次按向下 / 屏幕 | 〇| 导航按钮。

<span id="page-25-1"></span>脸部美化功能

脸部美化功能可让皮肤看起来亮丽、红润和光滑。此功能在肖像和自画像 模式下可用。用户需按**向下 / 屏幕 | 〇| / 臉部美化 · g\* / 微笑侦测 @** 按钮 来启用脸部美化功能。当脸部美化功能启用后,实时取景中将显示一个脸 部美化图标。

![](_page_25_Picture_9.jpeg)

![](_page_25_Picture_10.jpeg)

## <span id="page-26-0"></span>设置场景模式

本相机为在不同环境和条件下拍摄提供多种预设模式。每个设置都由相 机自动配置。

选择场景模式:

按 **SCENE** 按钮进入场景菜单,其中显示场景菜单选项。

1. 使用向左 **/** 向右 **/** 向上 **/** 向下导航按钮切换选择这些模式。

![](_page_26_Figure_6.jpeg)

![](_page_26_Picture_7.jpeg)

<span id="page-27-0"></span>使用智能场景侦测模式

如果启用了**智能场景侦测**模式,相机将自动检测您可能会切换的合适场 景,例如人像、风景、夜间人像、夜间风景、背光、文字、近拍、植物 等。但图像分辨率和质量、以及曝光补偿仍由此功能控制。

1. 按 SCENE 按钮, 选择智能场景侦测 <sup>[53]</sup> 模式。

2. 液晶屏上将显示检测到的场景图标。

# **12M 12M 12M 12M 9999 90**  $\mathbf{r} = \mathbf{q}$  $\blacksquare$  $\mathbf{L}^{\prime}=\mathbf{A}$  $\mathcal{L}$

# <span id="page-27-1"></span>使用自拍像模式

使用最新的自拍像功能可以进行自拍。如果启用了自拍像功能,将显示一个白色识别框,自动对您的脸 部进行跟踪。对焦后,无需按快门按钮即可进行拍摄。

自拍步骤:

- 1. 按 SCENE 按钮, 选择自拍像 **图** 模式, 然后按 OK 按钮确认。 近拍图标 显示在 LCD 屏幕上。
- 2. 将相机镜头转向您的脸部。
- 3. 相机将自动拍摄照片。此功能在任何闪光模式均可下使用。

![](_page_27_Picture_12.jpeg)

#### 注: **1.** 如果启用了自拍像模式,则快门按钮、微距模式、自拍定时器和连拍功能均不能使用。此外,"向下"导航按钮仅 用于切换全面、脸部美化和简单模式。

**2.** 白色对焦框只能在有效黄框内使用。

# <span id="page-28-0"></span>使用图框合成

按 SCENE 按钮选择图框合成 III 模式,然后选择图框合成模式,再按向左 / 向右 / 向上 / 向下导航按 钮选择图框。接着,按 **OK** 按钮确认选择,移动到图框合成实时查看屏幕。

![](_page_28_Picture_3.jpeg)

# <span id="page-28-1"></span>拍摄自动全景画面

自动全景模式可让您自动拍摄超宽的全景画面。您可以将 3 个图像拼接成一个全景场景,从而制作宽幅 照片。

自动拍摄全景画面:

- 1. 按 SCENE 按钮, 选择自动全景模式 III 模式。自动全景模式 回 将显示在 LCD 屏幕上。
- 2. 您可以按从左到右 (  $\overline{[1,-]}$  ) 或从右到左 (  $\overline{[1,-]}$  ) 两种方向拍摄 全景照片。按向上 **/** 向下导航按钮选择拍摄方向。然后,按 **OK** 按钮。

![](_page_28_Picture_9.jpeg)

![](_page_28_Picture_10.jpeg)

3. 在 LCD 屏幕上选择第一幅景物,然后按下一半快门按钮。显示画面 录制图标以指明即将拍摄全景图像的画面的位置。

- 4. 快速预览后,LCD 屏幕将显示实时取景,并有动态箭头指向正确位置 以拍摄下一个画面。箭头越短,表示距离越近,相机的提示音将会更 加短促。当动态箭头消失时,相机捕捉到正确位置并将自动拍照。
- 5. 您可以按 偷/窗 按钮重新拍照。如果只拍摄了 2 张照片, 可以按 **OK** 按钮将它们拼接在一起。
- 6. 拍摄 3 张照片后,相机自动将它们拼接成一张全景照片。
- 7. 按回放 下 模式以查看结果。

![](_page_29_Picture_6.jpeg)

![](_page_29_Picture_7.jpeg)

![](_page_29_Picture_8.jpeg)

#### 拍摄自动全景画面

<span id="page-30-0"></span>录像

您也可以用相机录制录像。 录制录像:

- 1. 打开相机电源,按 **SCENE** 按钮。使用四向导航按钮找到录像 模式。按 **OK** 按钮进行选择。
- 2. 使用 LCD 屏幕选景,然后按下**快门**按钮开始录制。自拍定时 LED 会稳定亮起,表示正在录制。
- 3. 再按一下快门停止录制。
- 4. 在回放模式 ( 按 |■ 按钮 ) 下,可以按 OK 按钮回放视频。如果需要,可以按向上 / 闪光灯 ↓/ 删除 导航按钮删除录制内容。

# <span id="page-30-1"></span>录制音频文件

您也可以用相机录制音频文件。 录制音频文件:

- 1. 按 **SCENE** 按钮,使用四向导航按钮选择录音 模式,然后按 **OK** 按钮进行确认。
- 2. 按一下快门以开始录制。在录音期间会显示一个递增的计时器。
- 3. 再次按快门按钮停止录制,并准备好录制下一段音频。
- 4. 在回放模式 (按 下 按钮 ) 下,可以按 OK 按钮回放音频。如果需要,可以按向上 / 闪光灯 4 / 删除 导航按钮删除录制内容。

# <span id="page-31-0"></span>录制语音注释

应首先在设置菜单的语音注释子菜单中启用 ( 开 ) 语音注释。 在捕捉模式下:

拍摄照片后可立即在图像中添加 **20** 秒的声音旁白。

1. 按住快门按钮开始录制,松开快门按钮可以停止录制。

2. 录制时, LCD 屏幕上显示拍摄的图像和经历的时间。

3. 如需回放,可以按 | 对按钮, 自动开始回放语音注释。

4. 按一下 **OK** 按钮可以再次回放。

在回放模式下:

1. 按住快门按钮开始录制,再按一次停止录制。

2. 录制时, LCD 屏幕上显示所选的图像和经历的时间。

3. 自动开始回放语音注释。

4. 按一下 **OK** 按钮可以再次回放。

#### 录制语音注释

# <span id="page-32-0"></span>捕捉设置

本节介绍在拍摄照片和录像时您可以修改以获得更好效果的各项设置。

# <span id="page-32-1"></span>捕捉菜单

访问捕捉菜单:

- 1. 按 **SCENE** 按钮。使用四向导航按钮选择所需的捕捉模式。
- 2. 按 **MENU** 按钮可显示菜单选项,然后使用向左 / 向右导航按钮选择所需功能。
- 3. 按向上 **/** 向下导航按钮突出显示一个选项,然后按 **OK** 按钮确认。

请参阅以下部分以详细了解每项设置。

注: 此部分中显示的选项可能会因所选型号不同而存在差异。

![](_page_32_Picture_11.jpeg)

![](_page_32_Picture_12.jpeg)

<span id="page-33-0"></span>图像分辩率

图像分辩率设置是指以像素为单位的图像大小。使用向上 **/** 向下导航 按钮选择选项。共有 9 个图像分辩率设置:

- 12M (4000X3000) ( 默认设置 ) 3M (2048X1536)
- 10M (3648X2736)
- 8.9M (3664X2442) (3:2)
- 8M (3264X2448)
- 5M (2576X1932)
- 
- 2.1M (1920X1080) (16:9)
- 2M (1600X1200)
- VGA (640X480)

![](_page_33_Figure_12.jpeg)

![](_page_33_Picture_13.jpeg)

![](_page_33_Picture_14.jpeg)

# <span id="page-33-1"></span>图像质量

图像质量设置是指 JPG 的压缩比。图像质量越高,需要的存储空间越多。 使用向上 **/** 向下导航按钮选择选项。共有 3 个图像质量设置:

- 最好 ( 默认设置 )
- 较好
- 很好

# <span id="page-33-2"></span>对焦区域

对焦区域设置可以让您在拍照时选择相机要对焦的区域数。使用向上 **/** 向下导航按钮选择选项。共有 3 个对焦区域设置:

- 多区域 ( 默认设置 )
- 中央
- 选定区域:将对焦区域设在自动对焦。

#### 注: 在自动模式下,没有 "选定区域"项。

捕捉菜单

# <span id="page-34-0"></span>曝光补偿

服光补偿菜单可以让您在拍摄照片或录像时,调整进入镜头的曝光度或 光线量。使用此功能拍摄特意使曝光过度或不足的照片。

使用向上 **/** 向下导航按钮修改值。如需变亮,请选择正值 (+)。如需变 暗, 请选择负值 (-)。此设置的修改范围是 -2.0 EV 到 +2.0 EV, 每次 增加 / 减少 0.3 或 0.4 EV。

![](_page_34_Picture_4.jpeg)

# <span id="page-34-1"></span>AEB

请参阅第 17 [页的 "使用包围曝光间隔](#page-24-1) (AEB) 功能"了解详情。

# <span id="page-34-2"></span>白平衡

白平衡设置可以让您根据拍摄时的环境白光调整相机设置。白平衡表示 光线的颜色温度。如果光线微带黄晕或红晕,则是暖色,如果带蓝晕, 则为冷色。您可以选择设置,并在确认选择之前在屏幕上预览它。使用 向上 **/** 向下导航按钮选择选项。共有 5 个白平衡设置:

> • 日光灯 • 阴天

- 自动 ( 默认设置 )
- 晴天
- 白炽灯

 $\overline{P}$ √ 的自动 ●暗天 ●白炽灯 ⇒ 日光灯 **WB** 自半衡 **KOLLER** 

![](_page_34_Picture_13.jpeg)

![](_page_34_Picture_14.jpeg)

<span id="page-35-0"></span>感光度

感光度设置可以让您调整 CCD 光线敏感度。使用向上 **/** 向下导航按钮 选择选项。共有 8 个感光度设置:

- 自动 ( 默认设置 )
- ISO 80:用于强太阳光下的户外拍摄。
- ISO 100:用于强太阳光下的户外拍摄。
- ISO 200:用于亮光下的户外或室内拍摄。
- ISO 400:用于室内拍摄或光线暗的环境。
- ISO 800:用于移动对象的拍摄或不使用闪光灯的光线暗环境。
- ISO 1600:用于移动对象的拍摄或不使用闪光灯的光线暗环境。
- ISO 3200:用于移动对象的拍摄或不使用闪光灯的光线暗环境。

# <span id="page-35-1"></span>测光模式

测光模式可以让您选择相机测光时使用的对象区域。使用向上 **/** 向下导 航按钮选择选项。共有 3 个测光模式设置:

- 矩阵评价测光 ( 默认设置 ):相机测光被设置为利用框中的智能 中央重点测光预测 16 个区域的对象。
- 中央重点测光:测光在照顾到整个场景的前提下,更突出图像的 中心区域。
- 点测光:相机测光被设置为画面中央区域内单个对象的亮度。

<span id="page-35-2"></span>![](_page_35_Picture_16.jpeg)

色彩设置可以让您拍摄照片并应用不同的色彩或色调,以取得艺术效果。 使用向上 **/** 向下导航按钮选择选项。共有 4 个色彩设置:

- 鮮艳
- 彩色 ( 默认设置 )
- 黑白
- 怀旧

![](_page_35_Picture_22.jpeg)

![](_page_35_Picture_23.jpeg)

![](_page_35_Picture_24.jpeg)

捕捉菜单

# <span id="page-36-0"></span>锐度

锐度设置可以让您增强照片的精细度。锐度很高的照片使用较高的设置, 色调柔和的照片使用较低设置。使用向上 **/** 向下导航按钮选择选项。 共有 3 个锐度设置:

- 高
- 中 ( 默认设置 )
- 低

<span id="page-36-1"></span>对比度

对比度设置可以让您调整照片的对比度。使用向上 **/** 向下导航按钮选择 选项。共有 3 个对比度设置:

- 高
- 中 ( 默认设置 )
- 低

<span id="page-36-2"></span>设置

请参阅第 42 [页的 "设置菜单"以](#page-49-4)了解有关设置菜单选项的详情。

![](_page_36_Picture_14.jpeg)

![](_page_36_Picture_15.jpeg)

# <span id="page-37-0"></span>录像捕捉菜单

访问录像菜单:

- 1. 按 **SCENE** 按钮,切换到**录像 图** 模式,然后按 **OK** 按钮启用 录像功能。再按一次时启用防抖动功能。
- 2. 按 **MENU** 按钮以显示菜单选项。
- 3. 请参阅以下部分以详细了解每项设置。

## <span id="page-37-1"></span>录像分辨率

录像分辨率设置可以让您调整录像的分辨率。共有 2 个录像大小设置:

- 640X480 ( 默认设置 )
- 320X240
- <span id="page-37-2"></span>白平衡

请参阅第 27 [页的 "白平衡"以](#page-34-2)了解有关设置菜单选项的详情。

<span id="page-37-3"></span>色彩

请参阅第 28 [页的 "色彩"以](#page-35-2)了解有关设置菜单选项的详情。

# 注: 捕获菜单中显示的选项可能会因所选型号不同而存在差异。

![](_page_37_Picture_132.jpeg)

![](_page_37_Picture_16.jpeg)

#### 录像捕捉菜单

# <span id="page-38-1"></span><span id="page-38-0"></span>回放模式显示

在回放模式下按**向下 / 屏幕 IOI** 导航按钮。

![](_page_38_Picture_312.jpeg)

![](_page_38_Picture_5.jpeg)

照片回放

录像回放

![](_page_38_Picture_313.jpeg)

![](_page_38_Picture_7.jpeg)

# <span id="page-39-0"></span>在 LCD 屏幕上观看照片 / 录像

在 LCD 屏幕上观看照片和录像文件:

- 1. 按回放按钮 下。最新拍摄的照片或录像会显示出来。
- 2. 使用向左 **/** 向右导航按钮切换选择照片和录像。
- 3. 按 **OK** 按钮以开始回放录像。
- 4. 在回放期间,可以随时按向左 **/** 向右导航按钮跳到上一个 / 下一个照片或录像。
- 5. 在录像回放期间,可以随时按 **OK** 按钮暂停录像。
- 6. 在录像回放期间按向左 **/** 向右导航按钮可快退 / 快进。
- 7. 在录像完成回放后, LCD 屏幕会显示录像的第一个画面。

### <span id="page-39-1"></span>观看多幅连拍照片

在 LCD 屏幕上观看多幅连拍照片:

- 1. 按回放按钮 下。最新拍摄的照片或录像会显示出来。
- 2. 使用向左 **/** 向右导航按钮切换选择照片和录像。
- 3. 观看多幅连拍图像时,它会像幻灯片一样,以每秒种 2 个画面的速度显示第 1 个画面到 16 个 画面。
- 4. 按**向左 / 向右**导航按钮, 跳至上一张 / 下一张照片。

### <span id="page-39-2"></span>听音频文件

听音频文件:

- 1. 按回放按钮 下。最新拍摄的照片或录像会显示出来。
- 2. 使用向左 **/** 向右导航按钮切换选择文件。
- 3. 按 **OK** 按钮以开始回放音频文件。
- 4. 在回放期间,可以随时按向左 **/** 向右导航按钮跳到上一个 / 下一个音频文件。
- 5. 在回放期间,可以随时按 **OK** 按钮暂停。
- 6. 在录音回放过程中按向左 **/** 向右导航按钮可快退 / 快进。

#### 在 **LCD** 屏幕上观看照片 **/** 录像

### <span id="page-40-0"></span>听语音注释

在回放包含语音注释的已保存图像时,语音注释会同时回放。 如要在浏览图像时停止语音注释,请按 **OK** 按钮。 如要跳到上一个 / 下一个图像, 请按**向左 / 向右**导航按钮。

# <span id="page-40-1"></span>在电视上观看照片 / 录像

如要在电视上观看相机上存储的图像,您必须通过相机侧面的 **PC/AV** 端口连接。将相机连接到电视:

- 1. 打开相机电源,确保相机录像输出格式被设置为与电视相同的格式。 请参阅第 44 [页的 "视频输出"了](#page-51-4)解详情。
- 2. 将 USB/AV 3 合 1 线连接到相机上的 **PC/AV** 端口。
- 3. 将线的另一端连接到电视的 AV 输入端口。
- 4. LCD 屏幕会变成黑屏,所有图像和录像会显示在电视屏幕上。按照 第 32 页的 "在 LCD [屏幕上观看照片](#page-39-0) / 录像"中所述的同样步骤进 行操作。

# <span id="page-40-2"></span>回放时放大 / 缩小

在回放时也可以使用相机的缩放功能。这可以让您更精确地观看照片。 放大 / 缩小保存的照片:

- 1. 按变焦按钮的右侧 **T** 放大照片,按变焦按钮左侧的 **W** 缩小照片。
- 2. 使用四向导航按钮平移图像。
- 3. 如要裁切图像,请在放大照片后,按 **OK** 按钮。裁切后的图像以新名称保存。缩到最小时, LCD 屏幕会以缩览图形式显示所有照片和录像。

![](_page_40_Picture_14.jpeg)

#### 在电视上观看照片 **/** 录像

# <span id="page-41-0"></span>删除图像 / 录像 / 录音

删除功能可以让您删除内部存储器或存储卡中存储的不想要的文件。 删除照片 / 录像:

- 1. 在回放模式下,按向上 / 闪光灯 4 / 删除 <sup>3</sup> 导航按钮显示删除 菜单。
- 2. 按向上 **/** 向下导航按钮和 **OK** 按钮从 4 个可用选项中选择:
	- 取消:选择以取消操作并退出至主菜单。
	- 语音注释 ( 仅适用于包含语音注释的图像 ): 选择以删除语音注释。
	- 本图像 / 录像 / 录音:选择以删除当前图像 / 录像 / 录音。
	- 全部图像:选择以删除全部文件。

# <span id="page-41-1"></span>使用回放菜单

访问回放菜单可以查看更多信息,配置打印设置,显示幻灯片或者删除 照片或录像。

访问回放菜单:

- 1. 按回放按钮  $\boxed{\blacksquare}$ .
- 2. 按 **MENU** 按钮以显示菜单选项。使用向左 / 向右导航按钮可选择菜 单中的功能。
- 3. 使用向上 **/** 向下导航按钮突出显示一个选项,然后按 **OK** 按钮 确认。

![](_page_41_Picture_214.jpeg)

![](_page_41_Picture_16.jpeg)

#### 删除图像 **/** 录像 **/** 录音

# <span id="page-42-0"></span>DPOF

**DPOF** ( 数码打印指令格式 ) 可以让您指定以后想要打印的某个图像的份数。

使用此功能可以为存储卡中存储的照片标记上打印信息。您可以标记要打印的所有照片或只标记当前照 片。此外,还可以选择打印份数。

设置 DPOF:

- 1. 按 **MENU** 按钮并从回放模式的菜单中选择 **DPOF**。
- 2. 按向上 **/** 向下导航按钮和 **OK** 按钮从可用的选项中选择:
	- 本图像:选择以打印当前图像。
	- 全部图像:选择以打印全部图像。
- 3. 使用向上 **/** 向下导航按钮设置想要打印的份数。

![](_page_42_Picture_10.jpeg)

![](_page_42_Picture_11.jpeg)

# <span id="page-43-0"></span>幻灯片

幻灯片功能可以让您连续观看所有存储的照片。 显示幻灯片:

- 1. 按 **MENU** 按钮并从菜单中选择幻灯片。
- 2. 按向上 **/** 向下导航按钮和 **OK** 按钮从可用的选项中选择:
	- 开始:选择以开始幻灯片。
	- 间隔:选择以设置幻灯片显示期间每张照片之间的间隔时间。使 用向上 **/** 向下导航按钮设置值 ( 秒 )。默认设置是 5 秒。
	- 循环: 选择以启用 / 禁用幻灯片循环显示。从子菜单中选择开或关 ( 默认设置 )。

### <span id="page-43-1"></span>调整图像大小

注:

调整图像大小功能可以让您更改图像分辨率。

调整照片大小:

- 1. 按 **MENU** 按钮并从菜单选择调整图像大小。
- 2. 按向上 **/** 向下导航按钮和 **OK** 按钮选择所需的调整比例: 6M、 4M、 2M、 1M、 VGA。

只能按比例缩减图像分辨率。如果当前图像分辨率是 **VGA**,则在调整图像大小子菜单中会禁用此菜单项目。在调整图 像大小后,图像的比例 **(3:2** 或 **16:9)** 保持不变。

- 此功能只支持使用此相机拍摄的照片
- 裁切图像的大小不能调整
- 如果存储空间不足,不能调整图像大小
- 如果 **SD/SDHC** 卡被锁定,不能调整图像大小
- **VGA** 图像的大小不能调整

![](_page_43_Picture_19.jpeg)

![](_page_43_Picture_240.jpeg)

#### 使用回放菜单

### <span id="page-44-0"></span>图像旋转

图像旋转功能可以让您更改已保存照片的方向。 旋转图像:

- 1. 按 **MENU** 按钮,从菜单中选择图像旋转。按 **OK** 按钮确认。
- 2. 按向左 **/** 向右导航按钮旋转所选的图像。
- 3. 使用向上 / 向下导航按钮选择确定或 <sup>4</sup>つ。
	- 确定 :确认选择并保存图像。
	- → : 选择以放弃更改并返回主菜单。
- 4. 按 **OK** 按钮进行确认。

![](_page_44_Picture_9.jpeg)

![](_page_44_Picture_10.jpeg)

# <span id="page-44-1"></span>保护

您可以锁定照片或录像,以防止它被意外删除。锁定照片或录像:

- 1. 按 **MENU** 按钮并从菜单中选择保护。
- 2. 使用向上 **/** 向下导航按钮选择保护或去除保护,然后按 **OK** 按钮确认所需的选项。
- 3. 一个保护 m® 图标会显示在屏幕顶部,表示照片 / 录像已被锁定。
- 4. 要解除对照片或视频的保护,请再次执行第 1 步和第 2 步。

![](_page_44_Picture_17.jpeg)

![](_page_44_Picture_18.jpeg)

## <span id="page-45-0"></span>红眼消除

您可以利用**红眼消除**功能对已保存的照片执行红眼消除。 消除照片红眼现象:

1. 按 **MENU** 按钮从菜单中选择红眼消除,并按 **OK** 按钮继续。

2. 按向上 **/** 向下导航按钮和 **OK** 按钮从 3 个可用选项中选择:

- 新建文件:选择此项时将修正后的图像保存成一个新文件。
- 覆盖原文件:选择此项时覆盖原始图像。
- 退出:选择此项时放弃对图像的更改并返回主菜单。

#### 注意:

#### **1.** 红眼消除功能仅在闪光照片中可用。

#### **2.** 若未发现红眼现象,屏幕上会显示消息 "未能准确处理"。

<span id="page-45-1"></span>鱼眼

鱼眼功能可让您在保存的相片上执行鱼眼效果。

在画面上添加鱼眼效果:

1. 按 **MENU** 按钮从菜单中选择鱼眼,并按 **OK** 按钮继续。

![](_page_45_Picture_15.jpeg)

![](_page_45_Picture_16.jpeg)

![](_page_45_Picture_17.jpeg)

使用回放菜单

2. 按向上 **/** 向下导航按钮并按 **OK** 按钮从 3 个可用选项中进行选择。

- 新建文件:选择将调整的图像保存到新文件。
- 覆盖原文件:选择覆盖原始图像。
- 退出: 洗择放弃对图像的修改并回到主菜单。

## <span id="page-46-0"></span>图框合成

图框合成功能支持 9 种装饰框类型, 能为您的照片增添更多趣味。请注 意,要应用相框的图像分辨率应高于 3M。

为照片添加相框:

- 1. 按 **MENU** 按钮从菜单中选择图像分辨率。确认当前分辨率高于 3M, 然后按 **OK** 按钮确认。
- 2. 拍摄照片后,按回放 下 按钮, 选择要应用相框的图像。
- 3. 再次按 MENU 按钮,使用向左 / 向右导航按钮从菜单中选择图框合 成,然后按 **OK** 按钮确认。

- 4. 使用四向导航 ( 向左 **/** 向右 **/** 向上 **/** 向下 ) 按钮选择您喜欢的相框类 型, 然后按 OK 按钮。
- 5. 按 OK 按钮将照片保存为新建文件或覆盖原文件,然后再次按 OK 按 钮。
- 6. 在操作过程中,您可以按 **MENU** 按钮返回上一菜单。

![](_page_46_Picture_14.jpeg)

![](_page_46_Picture_15.jpeg)

![](_page_46_Picture_16.jpeg)

![](_page_46_Picture_17.jpeg)

![](_page_46_Picture_18.jpeg)

#### 注:

#### **1.** 存储空间不足时此功能不可使用。

**2.** 应用图框合成功能后,即使拍摄的照片尺寸大于 **3M**,所有图像的尺寸也都将更改为 **3M**。

#### **3.** 此功能不支持经过裁剪或旋转的图像。

### <span id="page-47-0"></span>移动图像

移动图像功能可以让您将内部存储器中存储的图像移动到存储卡。 移动图像:

- 1. 按 MENU 按钮, 从菜单中洗择**移动图像**。
- 2. 按向上 **/** 向下导航按钮和 **OK** 按钮从可用的选项中选择:
	- 本图像:选择以将当前图像移动到存储卡。
	- 全部图像:选择以将全部图像移动到存储卡。

# **12M** 木图像 全部图像 移动图像<br><u>◆ </u>  $\overline{5}$

#### 注: 仅当您选择内置存储器作为存储介质并且相机中插入了 **SD** 卡时,可以使用移动图像功能。

# <span id="page-47-1"></span>分割

利用分割功能,您可以从录像中去掉不需要的部分。当存储容量不足或者 当用户希望剪切录像时,此功能非常有用。

#### 拆分视频:

- 1. 按 MENU 按钮, 从菜单中洗择分割。
- 2. 按 **OK** 按钮进入编辑模式。
- 3. 使用向上 **/** 向下导航按钮选择要删除的部分录像。
	- $\mathbb{Z}^*$  新录像开始
		- 新录像结束
- 4. 按住向左 **/** 向右导航按钮指定新录像的开始和结束位置,到达要停止 的画面时释放。

![](_page_47_Picture_22.jpeg)

![](_page_47_Picture_23.jpeg)

#### 使用回放菜单

5. 按向上 **/** 向下导航按钮和 **OK** 按钮从下面的选项中选择:

![](_page_48_Figure_2.jpeg)

![](_page_48_Picture_3.jpeg)

#### 注: 仅当选择的是录像文件时可以使用分割功能。不足 **1** 秒的录像不能进行编辑。

# <span id="page-48-0"></span>将照片 / 录像传输到电脑

为了将照片和录像传输到电脑,您需要先将 USB 模式设成 MSDC。按照屏幕上的说明完成安装: 使用 USB 线将相机的 **PC/AV** 端口连接到电脑上可用的 USB 端口。

相机的内部存储器和 / 或 SD/SDHC 卡在文件管理器中显示为可移动磁 盘。将该磁盘上的文件复制到电脑上的目录。 使用 ArcSoft PhotoImpression 和 ArcSoft VideoImpression ( 软件光盘上

提供 ) 分别观看或编辑照片和录像。

![](_page_48_Picture_9.jpeg)

![](_page_48_Picture_10.jpeg)

# <span id="page-49-0"></span>相机设置

# <span id="page-49-4"></span><span id="page-49-1"></span>设置菜单

在捕捉和回放模式中出现的设置菜单,可以让您按照自己的喜好配置相 机常规设置。

访问设置菜单:

- 1. 在回放或任何捕捉模式下,按 **MENU** 按钮。
- 2. 从菜单中洗择设置。按 OK 按钮, 随后显示子菜单。
- 3. 使用向左 **/** 向右导航按钮切换选择选项,然后按 **OK** 按钮进入下一 层子菜单,并确认您的选择。请参阅以下部分以详细了解每项设置。

# <span id="page-49-2"></span>LCD 亮度

您可以利用 **LCD** 亮度设置使 LCD 背光变亮或变暗。使用向上 **/** 向下 导航按钮提高或降低亮度。

# <span id="page-49-3"></span>文件序号

您可以利用文件序号设置在相机创建新文件夹时将文件序号重设为 0001。否则, 将使用下一个文件序号。选择重设以重设, 或者选择 继续 ( 默认设置 ) 以设置连续顺序的文件序号。

![](_page_49_Picture_12.jpeg)

![](_page_49_Picture_13.jpeg)

![](_page_49_Picture_14.jpeg)

![](_page_49_Picture_15.jpeg)

# <span id="page-50-0"></span>数码变焦

数码变焦设置可以让您打开或关闭数码变焦功能。按 **OK** 按钮进行确认。 选择开启用此功能,或者选择关 ( 默认设置 ) 禁用它。

# <span id="page-50-1"></span>快速浏览

快速浏览设置可以让您浏览刚拍的照片。在您拍照之后,它就会显示在 LCD 屏幕上。如果您对结果不满意,可以按 按钮以立即删除照片。 按 OK 按钮进行确认。选择开 (默认设置) 启用此功能, 或者选择关 禁用它。

#### 注: 在多幅连拍模式下不能使用快速浏览功能。

### <span id="page-50-2"></span>相机声音

相机声音设置可以让您调整相机的音量。此外,您还可以设置相机开机时 的开机声音和按快门按钮时的快门声音。可用的选项如下所述:

- 音量:关、低、中 ( 默认设置 )、高
- 开机:声音 1 ( 默认设置 )、声音 2、声音 3
- 快门:声音 1 ( 默认设置 )、声音 2、声音 3

![](_page_50_Picture_11.jpeg)

![](_page_50_Picture_12.jpeg)

![](_page_50_Picture_13.jpeg)

<span id="page-51-0"></span>节能模式

利用节能模式设置,您可以调整 LCD 屏幕在变暗之前等待的时间长度, 以节省电源。共有 4 个选项:

- 关
- 15 秒 ( 默认设置 )
- 30 秒
- 1 分钟

<span id="page-51-1"></span>自动关闭电源

自动关闭电源设置可以让您调整相机在不活动多长时间之后关机。使用 向上 **/** 向下导航按钮选择菜单选项。共有 2 个选项:

- 5 分钟 ( 默认设置 )
- 2 分钟

<span id="page-51-4"></span><span id="page-51-2"></span>视频输出

视频输出设置可以让您根据电视的类型调整视频输出。使用向上 **/** 向下 导航按钮选择菜单选项。共有 2 个选项:

- NTSC
- PAL

<span id="page-51-3"></span>USB 模式

**USB** 模式设置可以让您选择相机与电脑之间的传输方法。共有 2 个 选项:

- PTP (PictBridge 打印 ):当相机通过 USB 线连接到支持 Pictbridge 的打印机时,它可以直接打印介质上存储的图像。 有关 PTP 功能的详情,请参阅第 48 页的 "[PictBridge](#page-55-0) 打印 [\(PTP\)](#page-55-0)"。
- MSDC ( 默认设置 ):相机被设置为用作大容量存储设备,只允许 在相机和 PC 之间传输文件。

![](_page_51_Picture_19.jpeg)

![](_page_51_Picture_20.jpeg)

![](_page_51_Picture_21.jpeg)

设置菜单

### <span id="page-52-0"></span>日期标记

**日期标记**设置可以让您调整每个照片上日期显示的格式。如果需要,您 也可以禁用此功能。设置一个日期标记比较便于排序,在打印时该日期 会显示在照片上。使用向上 **/** 向下导航按钮选择菜单选项。共有 4 个 选项:

- 关 ( 默认设置 )
- 年 月 日:年 月 日格式
- 月 日 年:月 日 年格式
- 日 月 年:日 月 年格式

## <span id="page-52-1"></span>日期和时间

**日期和时间**设置可以让您设置或调整相机的日期和时间。设置或调整日 期和时间:

- 按向左 **/** 向右导航按钮选择年字段。
- 按向上 **/** 向下导航按钮调整年字段值。
- 按照同样方式,选择月、日、小时和分钟字段并相应地调整它们 的值。

### <span id="page-52-2"></span>语言

语言设置可以让您选择 OSD 菜单使用什么语言。向下切换列表, 选择 所需的语言。按 **OK** 按钮进行确认。使用向上 **/** 向下导航按钮选择菜单 选项。

![](_page_52_Picture_14.jpeg)

![](_page_52_Picture_15.jpeg)

![](_page_52_Picture_16.jpeg)

![](_page_52_Picture_17.jpeg)

<span id="page-53-0"></span>图像存储

图像存储设置可以让您指定照片和录像存储的位置。此相机配有约 11 MB 内部存储器,此外还可以插入 SD/SDHC 卡 ( 请参阅第 11 [页的 "插入](#page-18-1) [SD/SDHC](#page-18-1) 存储卡"了解详情 )。共有 2 个选项:

- 自动 (默认设置): 洗择时, 相机自动洗择存储介质。如果 相机中插入了 SD/SDHC 卡, 则所有照片和录像会存储在卡上。 如果没有检测到外部卡,则所有照片和录像都会存储在内部 存储器中。
- 内存:所有照片和录像存储在内部存储器中。

![](_page_53_Picture_5.jpeg)

<span id="page-53-2"></span><span id="page-53-1"></span>格式化

格式化设置可以让您清除内部存储器或 SD/SDHC 卡中的数据。 使用向上 **/** 向下导航按钮选择菜单选项。共有 2 个选项:

- 存储卡 (默认设置): SD/SDHC 上的所有数据将被格式化。
- 内存:内部存储器中的所有数据会被格式化。

![](_page_53_Picture_10.jpeg)

![](_page_53_Picture_11.jpeg)

# <span id="page-54-0"></span>重设

重设设置可以让您将相机恢复至出厂默认设置,但日期和时间、语言以 及视频输出格式例外。这意味着,您对相机设置所做的所有修改都会被 清除。

选择后, 重设屏幕会显示确认信息。选择是 (默认设置)继续,选择重设 或退出可取消。

![](_page_54_Picture_4.jpeg)

![](_page_54_Picture_5.jpeg)

![](_page_54_Picture_6.jpeg)

<span id="page-54-1"></span>语音注释

语音注释设置可以让您在拍照时或在回放模式下录制语音注释。选择开 启用语音注释功能,或者选择关 ( 默认设置 ) 禁用它。

# <span id="page-54-2"></span>关于

在关于屏幕中,您可以检查相机的当前固件版本。

![](_page_54_Picture_11.jpeg)

# <span id="page-55-0"></span>PictBridge 打印 (PTP)

**PTP** 功能可以让您直接打印相机捕捉的图像,而不必将相机连接到电脑。 如果相机没有连接到 PTP 兼容打印机,错误信息会显示在 LCD 屏幕上。 如要启用 PTP 功能,请参阅第 44 [页的 "](#page-51-3)USB 模式"了解详情。如果 USB 模式未被设置为 PTP, LCD 屏幕上会显示错误信息。

当 PTP 兼容打印机连接到相机时, 打印机连接中屏幕会显示在 LCD 屏幕 上。自动弹出打印菜单。

使用向左 / 向右导航按钮可选择选项。

注: 必须指定 **DPOF** 设置才能选择 **[DPOF** 图像 **]**。请参阅第 **51** [页的 "](#page-58-0)**DPOF** 图像"了解详情。

![](_page_55_Picture_6.jpeg)

图像存储

**33 A** A

## <span id="page-56-0"></span>图像存储

请参阅第 46 [页的 "图像存储"了](#page-53-0)解详情。

# <span id="page-56-1"></span>本图像

使用当前设置打印所选图像。

1. 使用向左 **/** 向右导航按钮从选项中选择本图像,然后按 **OK** 按钮 确认。

2. 使用向左 **/** 向右导航按钮选择上一个 / 下一个文件。 按向上 / 向下导航按钮设置份数。选择份数后, 按 OK 按钮进入 纸张大小屏幕。

- 3. 再按一下向上 **/** 向下导航按钮选择纸张大小。
	- 默认大小 ( 默认设置 )
	- $4" X 6"$
	- LETTER
	- A4

![](_page_56_Picture_12.jpeg)

4. 按向上 **/** 向下导航按钮继续或取消操作。

<span id="page-57-0"></span>![](_page_57_Picture_2.jpeg)

使用此功能以索引格式打印所有图像。

- 1. 按向上 **/** 向下导航按钮选择纸张大小。
	- 默认大小 ( 默认设置 )
	- LETTER
	- A4
- 2. 再次按向上 **/** 向下导航按钮继续或取消操作。

![](_page_57_Picture_9.jpeg)

![](_page_57_Picture_10.jpeg)

# <span id="page-58-0"></span>DPOF 图像

打印 DPOF 图像。如果选择了已设置好份数的 DPOF 图像,按 OK 按钮 确认 "**DPOF** 图像"选择,进入纸张大小选择子菜单。 ( 如果内存中没有 选择 DPOF 图像,则不会显示 "DPOF 图像"项目。 )

- 1. 再次按向上 **/** 向下导航按钮选择纸张大小。
	- 默认大小
	- $\bullet$  4" X 6"
	- LETTER
	- A4

然后按 **OK** 按钮移动到打印机确认屏幕。

#### 注: 请注意,只会显示支持纸张大小项目的已连接打印机。

2. 按向上 / 向下导航按钮继续或取消操作。打印完成后, 返回显示 "DPOF 图像"放大图标的打印菜单。

![](_page_58_Picture_12.jpeg)

![](_page_58_Picture_13.jpeg)

![](_page_58_Picture_14.jpeg)

# <span id="page-59-0"></span>全部图像

打印存储器中保存的所有图像。

1. 使用向左 / 向右导航按钮可从选项中选择所有图像,并按 OK 按钮输 入。按向上 **/** 向下导航按钮设置份数。然后按 **OK** 按钮进入纸张大小 屏幕。

- 2. 按向上 **/** 向下导航按钮设置纸张大小。按 **OK** 按钮进入打印机确认 屏幕。
	- 默认大小 ( 默认设置 )
	- $4" X 6"$
	- LETTER
	- A4
- 3. 再次按向上 **/** 向下导航按钮继续或取消操作。

![](_page_59_Picture_10.jpeg)

# <span id="page-60-0"></span>规格

![](_page_60_Picture_222.jpeg)

![](_page_61_Picture_167.jpeg)

## 规格 **55**

![](_page_62_Picture_173.jpeg)

# **56** 故障排除

# <span id="page-63-0"></span>故障排除

![](_page_63_Picture_84.jpeg)

# 有毒有害物质或元素名称及含量调查表

![](_page_64_Picture_208.jpeg)

注:印刷电路组 (PCA) 包括印刷电路板 (PCB) 及其分立组件,集成电路和连接器。

○: 表示该有毒有害物质在该部件所有均质材料中的含量均在 SJ/T11363-2006 标准规定的限 量要求以下。

X: 表示该有毒有害物质至少在该部件的某一均质材料中的含量超出 SJ/T11363-2006 标准规 定的限量要求。

○ 东电电池组的环保使用期限应单独考虑。表中标有 X 的所有部件,皆符合欧盟 ROHS 法 规。)